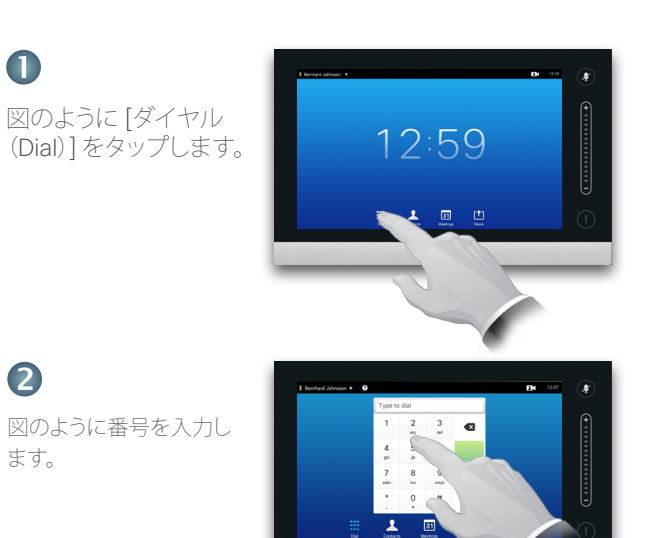

### 相手への発信 インファイン トランストを使用した発信

連絡先を検索するには、ここをタップして仮想キーボードを呼び出し、 名前または番号を入力します。入力すると、一致するものが表示され ます。一致する連絡先を見つけるため 3 つのリストすべてが検索され

ます。  $\blacksquare$ Bernhard Johnsson v <sup>0</sup>  $T = 10:20$  $\mathbf{r}$ 特定のリストだけを Q. Search or Dial 表示するには、該当 するタブを最初に Patrick Book タップします。 Jane Dawson Jim Gilber E 一致するすべての Remhard Joh エントリがここに表示 Anita Poscotto されます。エントリを **EX**  $31$ タップして選択します。 選択したエントリは青  $\frac{1}{100}$ い背景で表示されます。 エントリを見つけるには、スマートフォン のようにリストをスクロールできます。

クイックリファレンス ガイド Cisco TelePresence、Profile シリーズ Codec C シリーズ、クイック セット C20 SX20 クイック セット、MX200、MX300

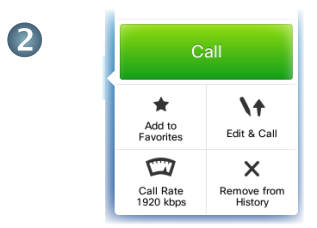

エントリが検出され選択されると、 [発信(Call)] メニューが表示されます。

コールを発信するには、[発信(Call)] を タップします。いくつかのオプションがありま す。オプションは常に状況に応じて表示され ます。つまり、状況に該当しないオプションは 表示されません。たとえば、[お気に 入り(Favorites)] リストにすでに含まれて いるエントリに対しては [お気に入りに追加 (Add to Favorites)] は表示されません。

### B

ます。

 $\bullet$ 

 $\blacksquare$ 

番号を入力したら、[発信 (Call)] キーをタップして、 コールを発信します。

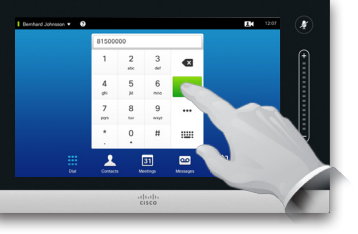

### キーボード レイアウト

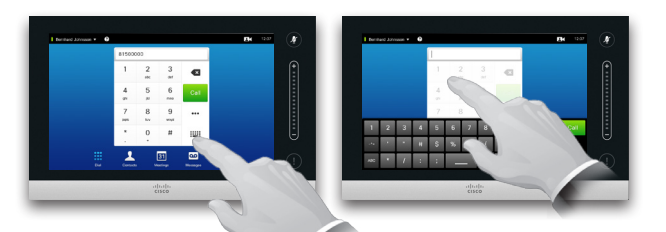

ダイヤルパッドと英数字 キーボードを切り替えるに は、図のようにタップします。

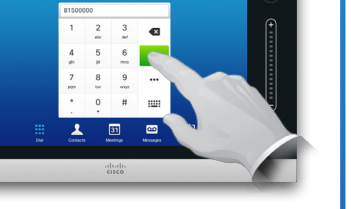

## ビデオ会議の開始(オプション機能)

エントリをタップして選択します。

### 方法 A(マルチサイト):

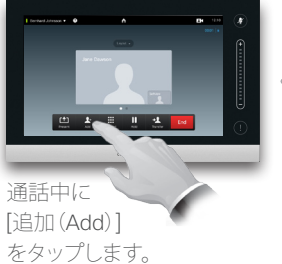

方法 B(MultiWay/CUCM):

通話中に [追加 (Add)] をタッ プします。

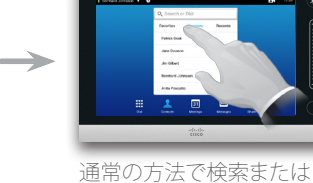

ダイヤルします。

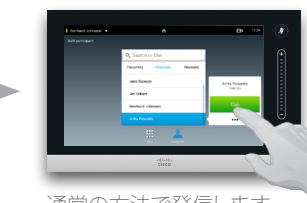

通常の方法で発信します。

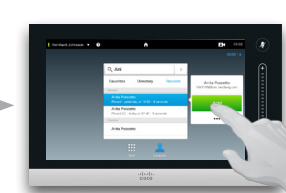

現在のコールを会議に切り 替えるには、[追加(Add)] を タップします。

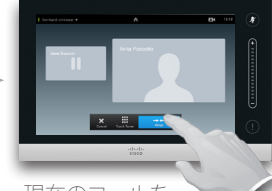

現在のコールを 会議に切り替えるに は、[マージ(Merge)] をクリッ クします。

参加者を追加するには、手順 を繰り返します。

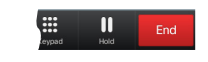

会議を終了するには、[終了 (END)] をタップします。

参加者を追加するには、手順 を繰り返します。

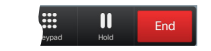

会議を終了するには、[終了 (END)] をタップします。

### コンテンツの共有

[プレゼンテーション(Presentation)] をタップする前に、プレゼンテーション ソースがオンになっており、ビデオ システムに接続していることを確認します。

### $\blacksquare$

ソースを接続して、オンになって いることを確認します。必要に応じ て、[共有(Share)] をタップし(**a**)、 水平にスクロールして(**b**)プレ ゼンテーション ソースを探しま す。必要なソースが見つかった ら、そのソースをタップします。

3つの小さなドット (……)を タップすると、選択したソースの コンテンツをプレビューまたは 共有できるメニューにアクセス

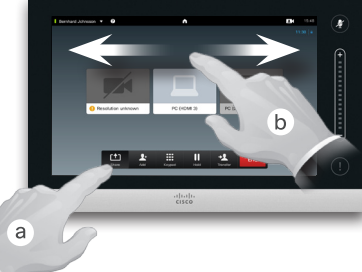

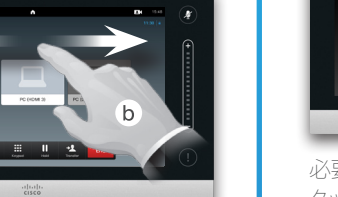

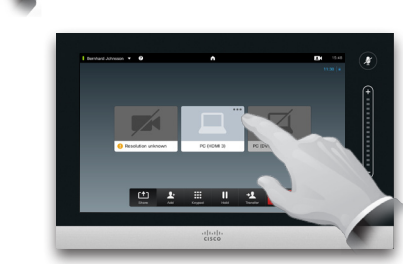

### 3

2

できます。

共有する前に共有する内容を 確認する場合は、[プレビュー (Preview)] をタップします。確 認してから、[共有(Share)] を タップすると、ソースのコンテン ツ共有が開始されます。

# $\bullet$

共有したコンテンツは、接続し ているすべての参加者が表示 できます。コンテンツの共有を 停止するには、図のように [共有 を中止(Stop Sharing)] をタッ プします。

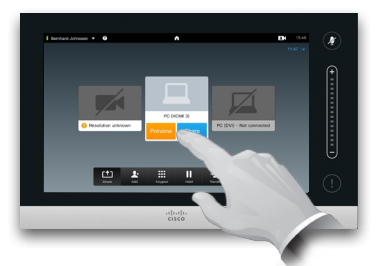

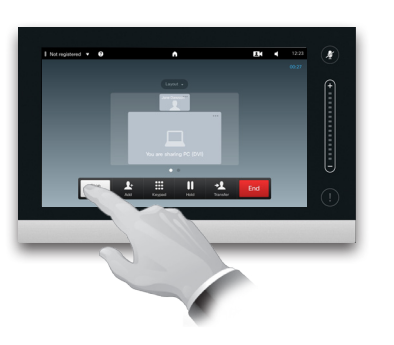

タッチ パッドについて

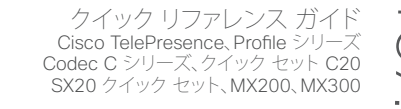

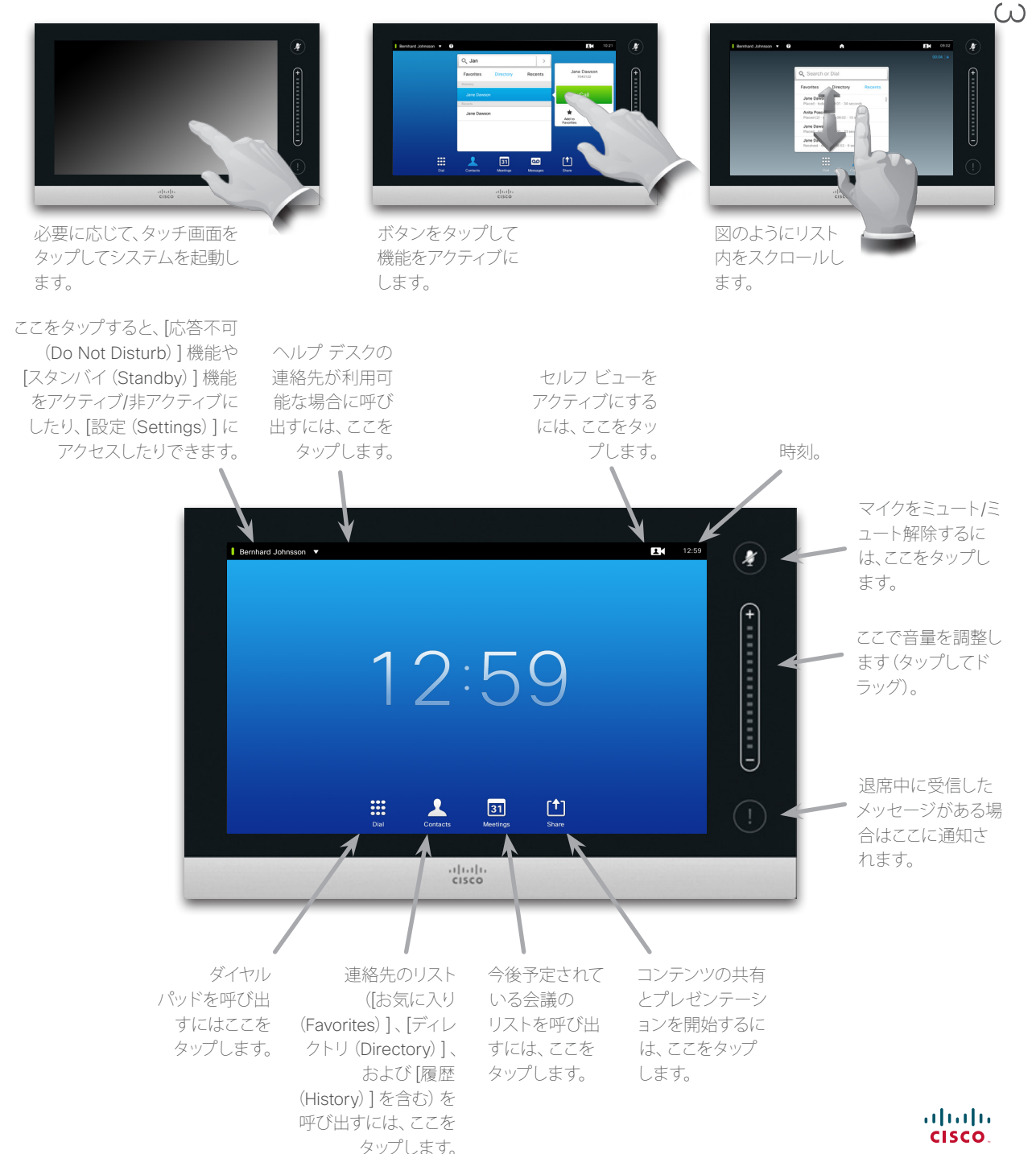